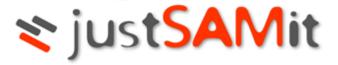

# Quick Start Guide

**User Manual** 

February 2023

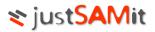

# **Table of Contents**

| Sign Up                      | 4  |
|------------------------------|----|
| Activate your new account    |    |
| Login to justSAMit           |    |
| Download the Agent           |    |
| Agent Deployment methods     | 8  |
| Self Service Inventory       | 9  |
| Login to justSAMit           | 10 |
| And Much More                | 10 |
| Questions? Send us an email. | 10 |

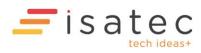

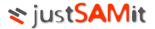

# **Getting Started**

3 Simple Steps to manage your IT Assets with justSAMit:

#### 1. Setup and Activate your account (www.justsamit.com)

Create an account with justSAMit and a confirmation email will be sent to you. Click on the activation link to verify that your email address is valid.

#### 2. Deploy agent to your computers

Multiple operating system platforms such as Windows, MacOS, Linux and Unix (coming soon) are supported. You can download the agent from justSAMit Administration website and deploy the agent via Active Directory GPO or other means.

#### 3. Start your inventory!

Just login to your website at <a href="www.justsamit.com">www.justsamit.com</a> and begin managing your assets.

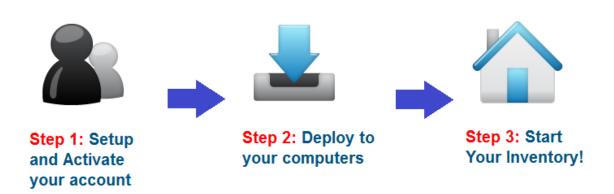

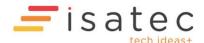

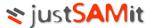

# Setup and Activate your Account

#### Sign Up

Visit <a href="www.justsamit.com">www.justsamit.com</a> and sign up for an account. Just fill in your particulars and submit the details.

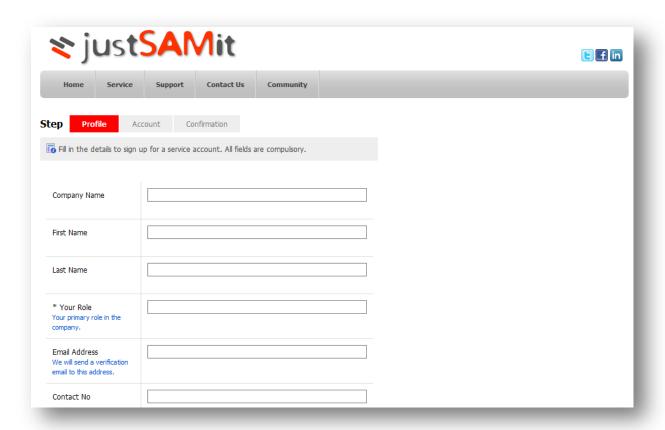

### Activate your new account

You will receive a Service Validation email for account activation. Here is a sample of the Validation email:

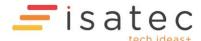

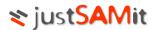

## **Welcome Christopher Lee!**

We have received your request to register justSAMit service account for **RF Consultant** on Sunday, 10 October, 2010.

Here is your account information:

Company Name: RF Consultant Email: chris@rfconsultant.com Registered By: Christopher Lee Activation Link

Please click the link below to activate:

http://www.justsamit.com/ValidateAccount.aspx?oid=Nzq1OWJiMmThmMWltMzJiYTBhN2NIYWZh

#### Let's get started..

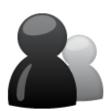

### Step 1: Setup and Activate your account

You have successfully created an account with us. Please click here to activate it.

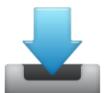

# Step 2: Deploy to your computers

Multiple operating system platforms such as Windows, MacOS, Linux and Unix are supported. You can download the agent from justSAMit

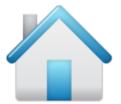

## Step 3: Start Your Inventory!

Just login to your website and begin managing your assets.

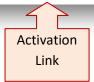

Click on the <u>activation link</u> in **Step 1** or the link provided in the email. You will be taken to a Thank You page and at the same time, you will receive a Summary email to inform you that you have successfully created a justSAMit cloud service account. However, if you do not receive the Service Validation email, please check your Junk E-mail folder to make sure it has not been mistaken for spam. To ensure that you receive all messages from justSAMit in the future, add <a href="mailto:support@justsamit.com">support@justsamit.com</a> as a "safe sender" in your email software. Here is a sample of the Summary email:

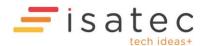

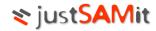

# Welcome to justSAMit

Thank you for your activation. You have successfully created justSAMit cloud service account for **RF Consultant** on Wednesday, 10 October, 2010. Here is your login information:

Login Name: chris@rfconsultant.com Company Name: RF Consultant

# 3 Simple Steps to Manage your IT Assets

#### Step 1: Setup and Activate your account

You have completed this step. Let's move on to Step 2

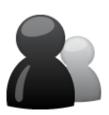

### Step 2: Deploy to your computers

Multiple operating system platforms such as Windows, MacOS, Linux and Unix are supported. You can download the agent by logging into justSAMit Administration website

#### **Learn More**

Learn more about the features available in JustSAMIT and how you can maximise the benefits for your organisation

#### **Read Now**

#### **User Guide**

Click <u>here</u> for more information on how to use our service

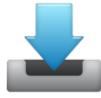

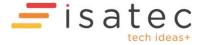

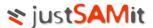

# Deploy the Agent to your Computers

#### Login to justSAMit

Once you have activated your account, you will be taken to a Thank You page and you can click on the justSAMit website link to login or click on Login at <a href="https://www.justsamit.com">https://www.justsamit.com</a>

| Do not have an account? <u>Sign Up</u> now for Free! |       |  |
|------------------------------------------------------|-------|--|
| Email:                                               |       |  |
| Password:                                            |       |  |
|                                                      | Login |  |
| Forgot your password?                                |       |  |

#### Download the Agent

To manage your desktops, laptops or servers, just download and install (with Local Administrator rights) the correct agent based on the computer's Operating System. justSAMit uses a small footprint agent that does not require user's configuration or intervention. It will periodically collect and report the computer's inventory to justSAMit servers based on the settings configured by the company Administrator.

#### The default agent settings are:

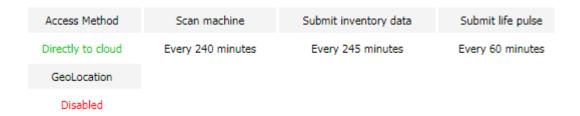

To download the agent, please navigate to the "Agent" Tab and download the agent according to the type of Operating System. After the agent is installed on your computers, please allow several minutes for the new inventory to appear on your web dashboard.

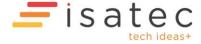

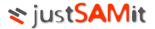

#### Agent Deployment methods

After the agent is downloaded, you can deploy the agent across your organization with the following methods:

#### 1. Direct Installation

Log in to the computer using a Local Administrator or Domain Admin account, download/copy the agent package and install the agent.

#### 2. Active Directory GPO

You can copy the setup file to a shared network folder or AD Distribution Point and configure the group policy on your Active Directory Domain or OU (see: <a href="https://learn.microsoft.com/en-US/troubleshoot/windows-server/group-policy/use-group-policy-to-install-software">https://learn.microsoft.com/en-US/troubleshoot/windows-server/group-policy/use-group-policy-to-install-software</a> Note: the document is still applicable for Windows Server 2019 and 2022)

3. Using Software Distribution tools

You can use other software distribution tools (e.g. Microsoft SMS) to deploy the agent throughout your organization.

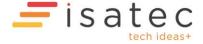

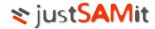

#### Self Service Inventory

If your users have local administration rights and can install software, you can email them a download link to download and install the agent. To do that go to Administration, Download Agent and click on "Enable self service download". After a few minutes, refresh the page and you should see a self-service URL. You can then email this link to your users. Please refer to the Cloud Administration document for further details.

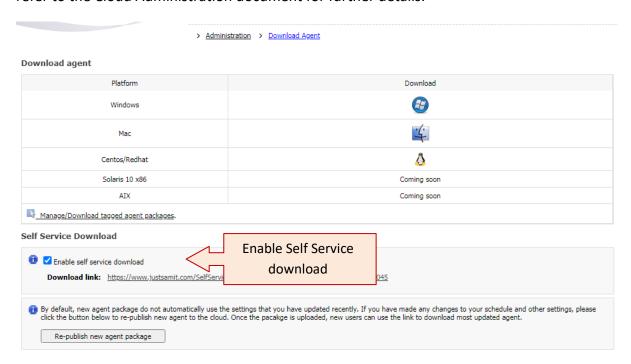

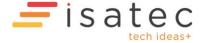

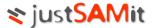

# Start your Inventory

#### Login to justSAMit

Log in using your email address at <a href="https://www.justsamit.com">https://www.justsamit.com</a>. You will be able to view your collected inventory and manage your IT assets now!

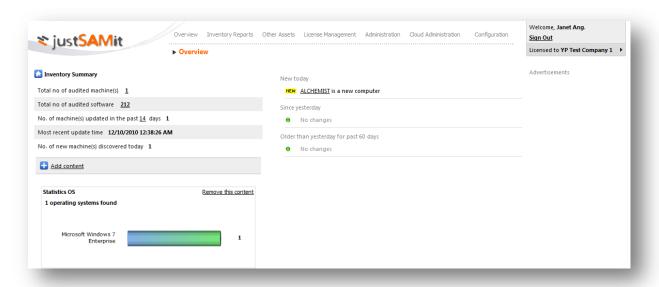

#### And Much More...

justSAMit offers you detailed and up-to-date hardware inventory information and functionalities as well as customizable reports to help you track and manage your PCs and servers throughout their hardware lifecycle. We let you be on top of your asset inventory, not just hardware and software, but other assets as well. Start using justSAMit functionalities such as License Management, Query Wizards, Patch monitoring and reporting.

#### Ouestions? Send us an email.

We would be delighted to serve you better and help you to empower your business. Please send questions, comments and feedback to <a href="mailto:support@justsamit.com">support@justsamit.com</a>.

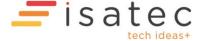